# 西北师范大学 eduroam 使用手册

eduroam(education roaming)是专为科研和教育机构开发的安全的环球 跨域无线漫游认证服务,目前已覆盖全球一百余个国家和地区的超过 6000 家科研机构和教育机构。加入 eduroam 联盟的机构成员可使用本机构提供 的合法账号,在全球已加入 eduroam 联盟的机构内实现无线网络访问的无 障碍漫游。目前,我国已有 201 所大学开通了 eduroam 服务,科研机构已有 51 所开通了 eduroam 服务。

中国教育网 eduroam 部署情况,参见 https://www.eduroam.edu.cn; 全球 eduroam 部署情况,参见 https://www.eduroam.org;

中国 eduroam 部署情况,参见 https://eduroam.cstnet.cn。

#### 一、初次使用

①连接 eduroam 无线信号,登录账号为学号或工号,格式为"学号/工 号@nwnu.edu.cn",首次使用需要进行密码修改;

②eduroam 密码修改步骤如下:进入学校信息门户"eduroam"版块修 改密码,如下图所示,设置新密码时建议与信息门户密码一致。

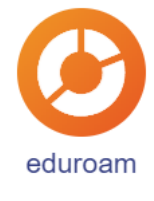

#### 二、安卓手机如何连接 **eduroam** 信号

①确定您所在区域有 eduroam 信号,打开手机的 WIFI 设置,搜索到 eduroam 信号, 则此区域就可以使用 eduroam 服务上网, 如下图所示:

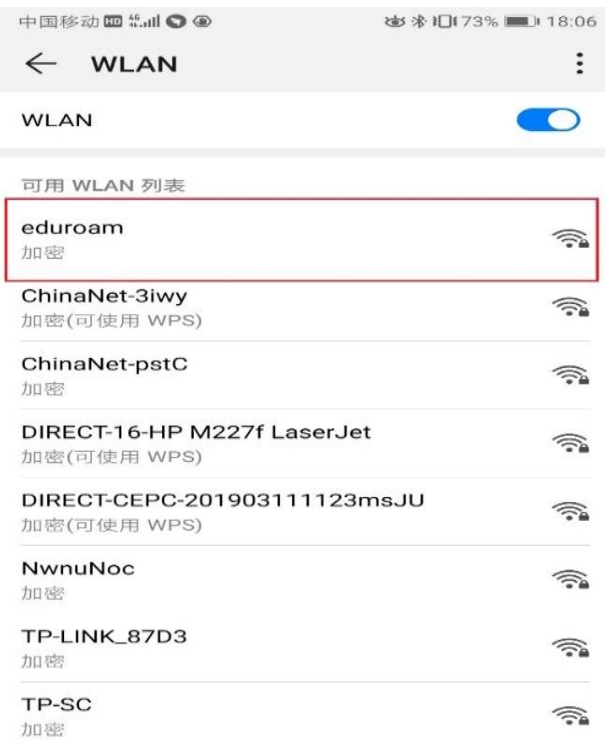

②点击 eduroam 信号弹出用户名和密码输入窗口。有的手机可能会显 示很多选项,保持默认即可。只在身份栏填入 eduroam 登录账号,输入密 码即可。

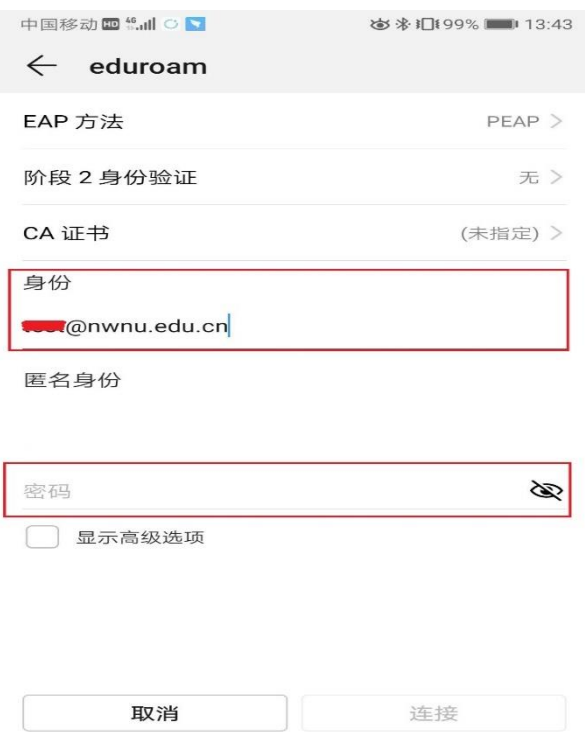

③输入密码后点击连接,显示连接成功,即可上网。

### 三、苹果手机如何连接 eduroam 信号

①确定您所在区域有 eduroam 信号,打开手机的 WIFI 设置,搜索到 eduroam 信号, 则此区域就可以使用 eduroam 服务上网, 如下图所示:

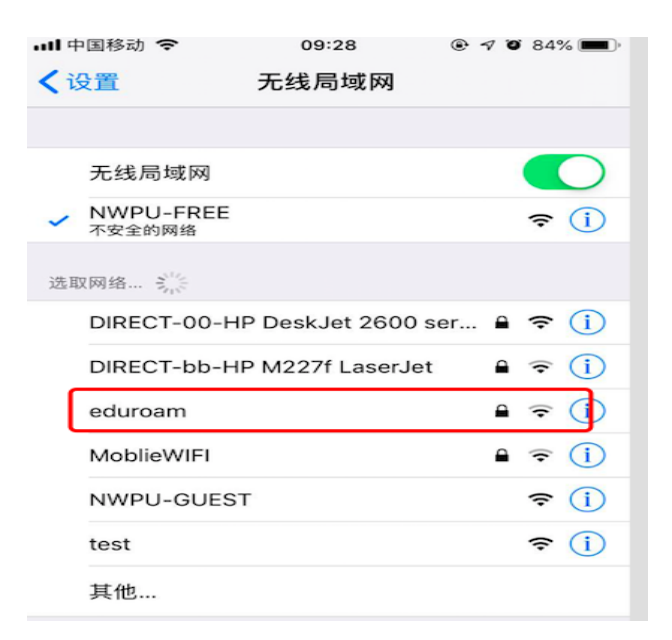

②点击 eduroam 信号,弹出用户名和密码输入窗口。有的手机可能会

显示很多选项,保持默认即可。只在身份栏填入 eduroam 登录账号,输入 密码即可。

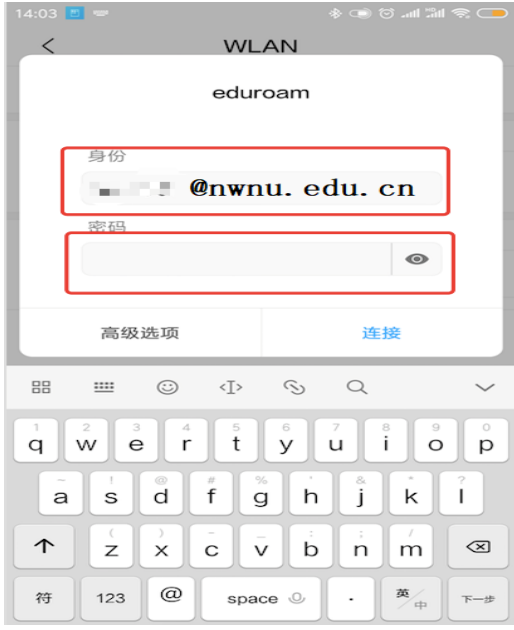

③在身份栏处输入 eduroam 登录账号,密码处填入密码,输入完成点 击加入按钮。

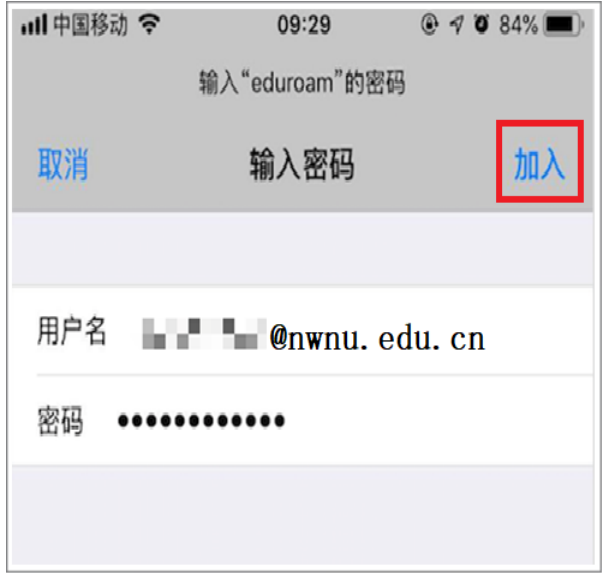

④此时弹出证书选择信任服务器证书,即可连接。

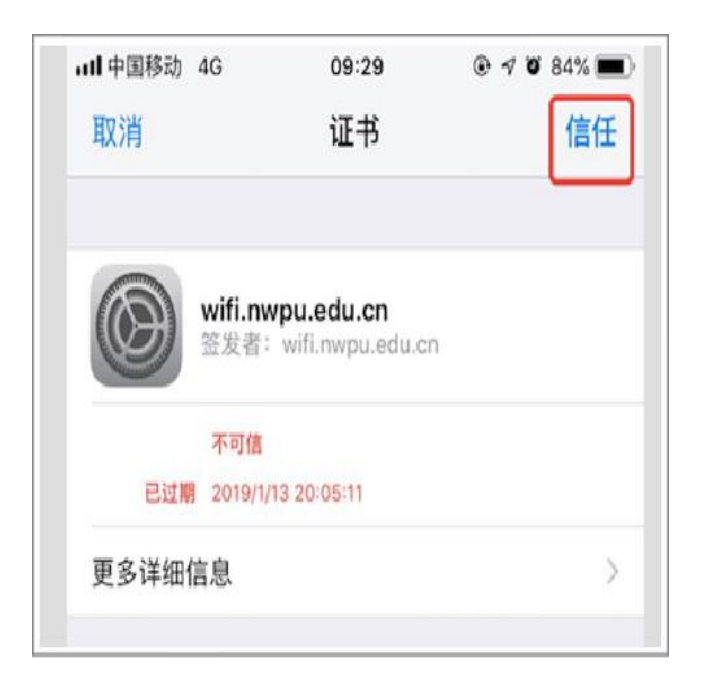

⑤连接成功,即可上网。

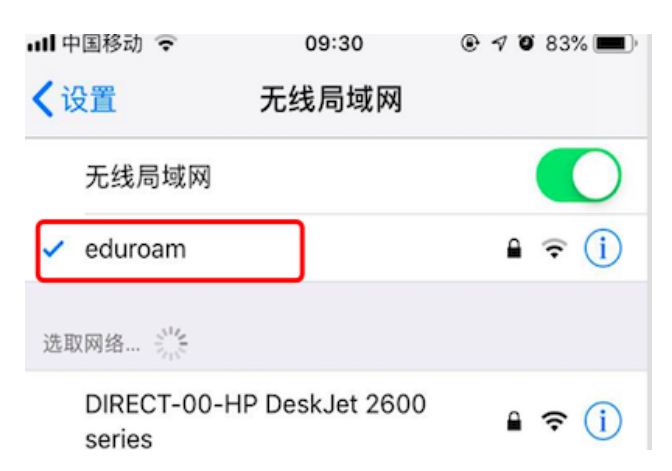

#### 四、Windows 电脑如何连接 eduroam 信号

①确定您所在区域有 eduroam 信号,打开电脑的 WIFI 设置,搜索到 eduroam 信号, 则此区域就可以使用 eduroam 服务上网, 如下图所示:

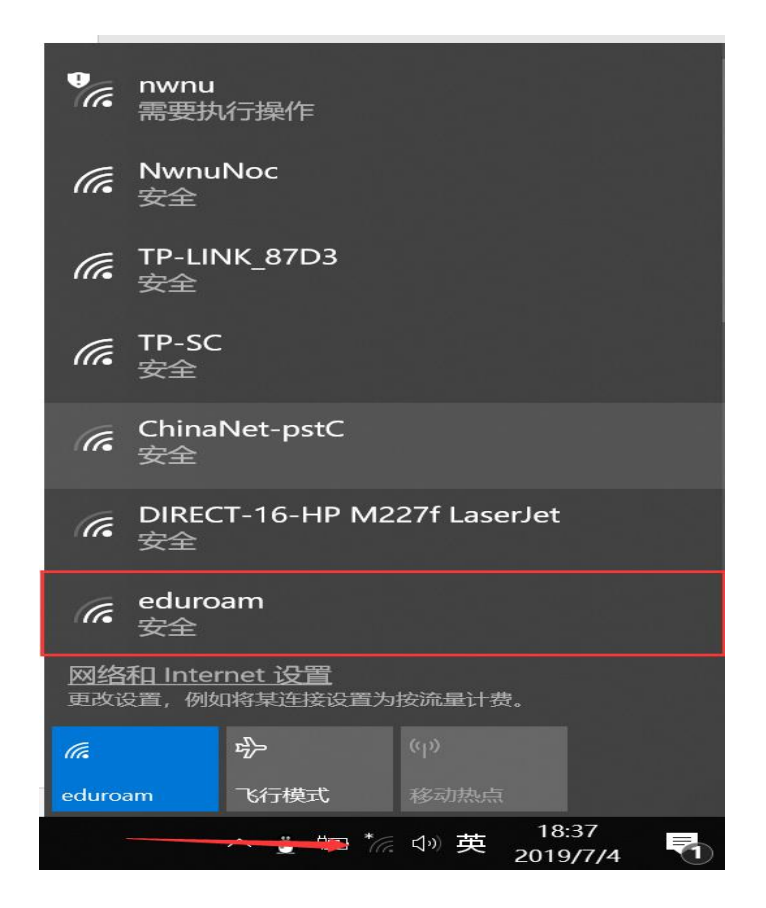

②选择 eduroam 信号,并连接。

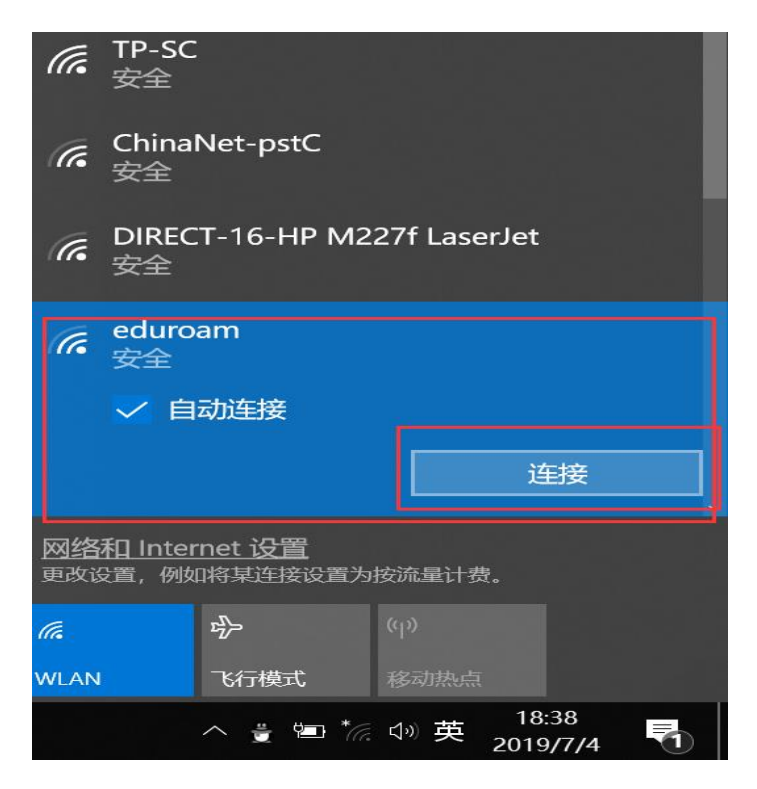

③输入账号和密码,点击"确定"按钮。

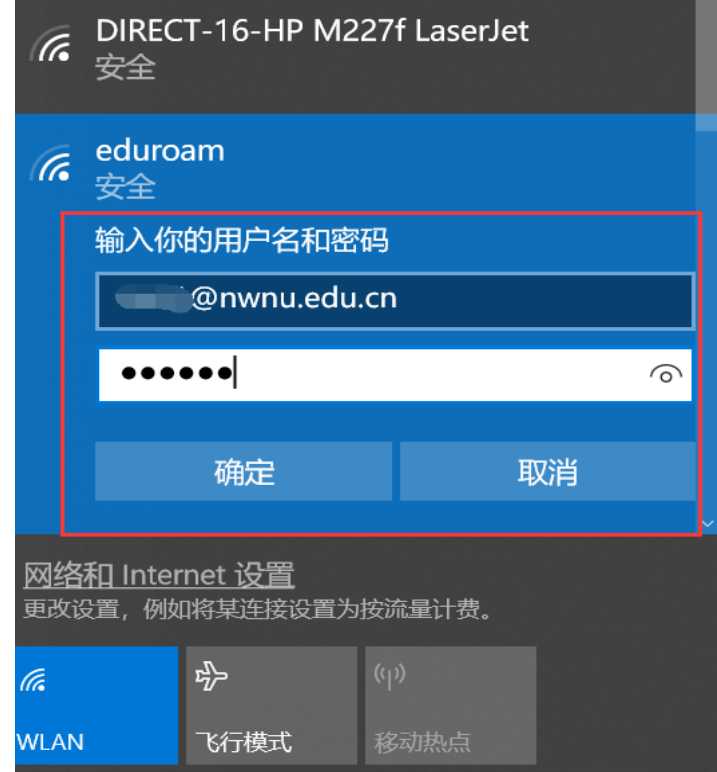

④连接成功,即可上网。

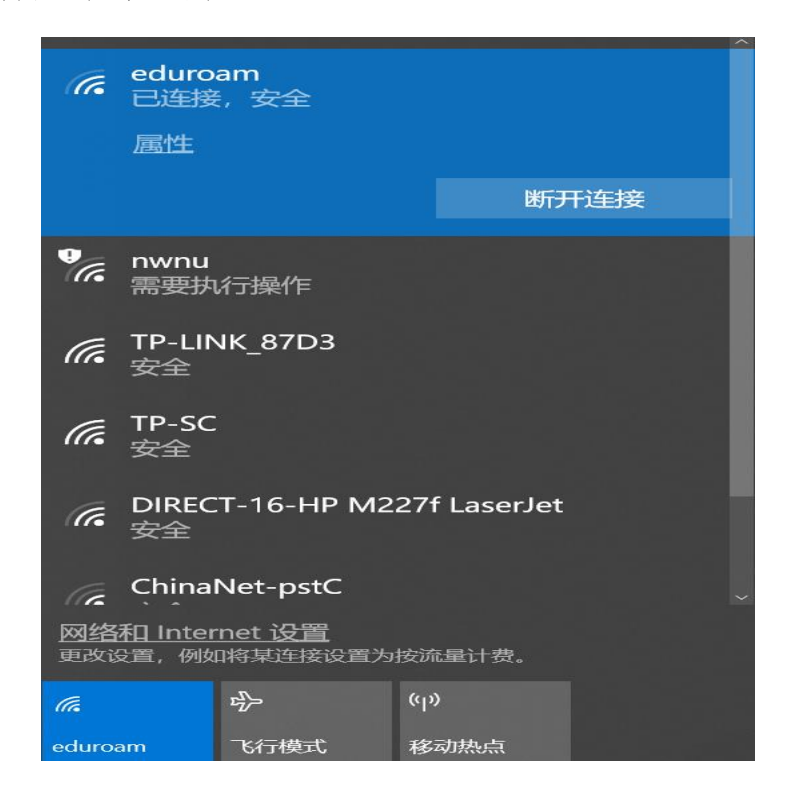

## 五、MAC 电脑如何连接 eduroam 信号

①确定您所在区域有 eduroam 信号,打开电脑的 WIFI 设置,搜索到 eduroam 信号, 则此区域就可以使用 eduroam 服务上网。

②点击 eduroam 信号,弹出用户名和密码输入窗口,输入用户名和密 码。

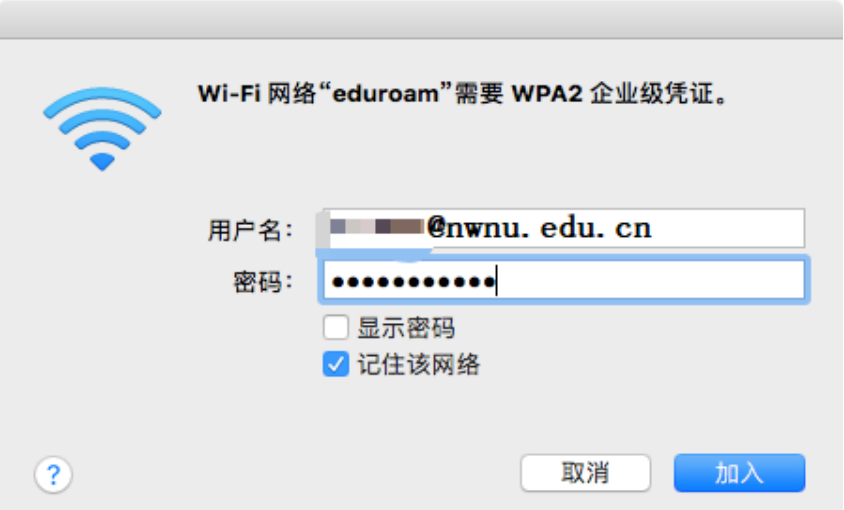

③此时会弹出信任证书窗口,点击"继续"按钮信任该证书。

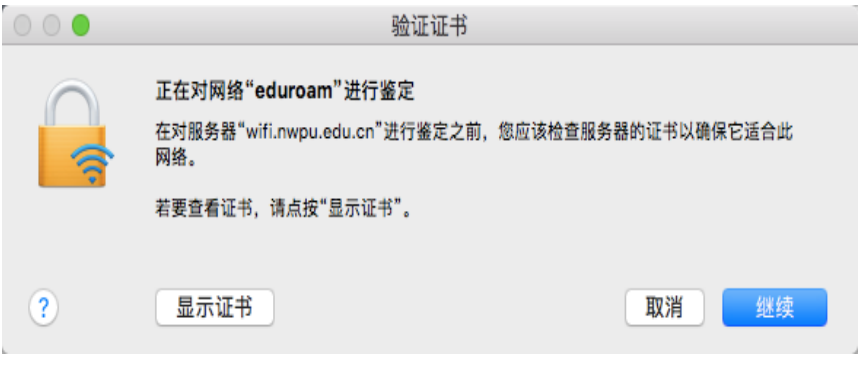

④输入电脑密码信任该证书。

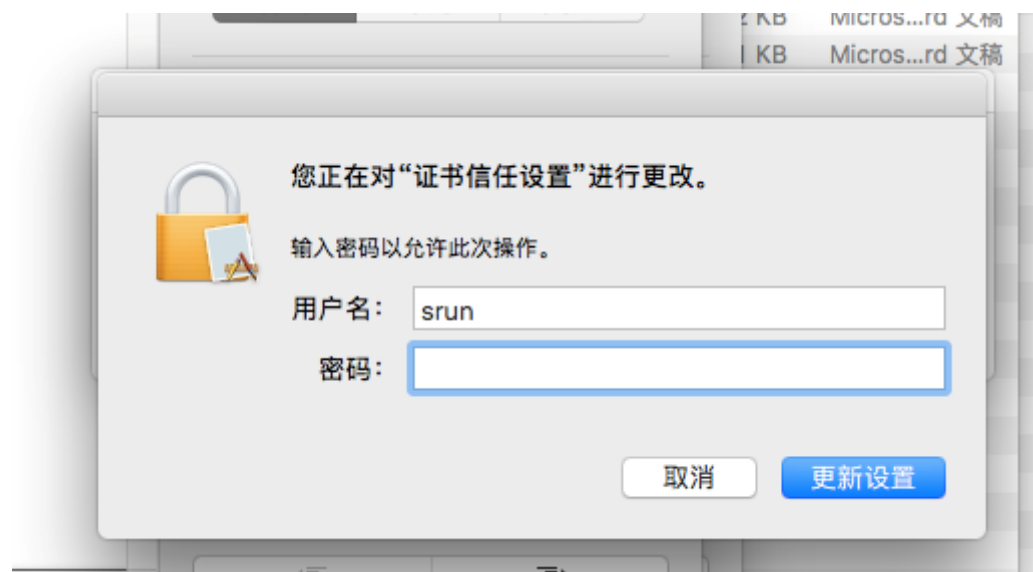

⑤连接成功,即可上网。

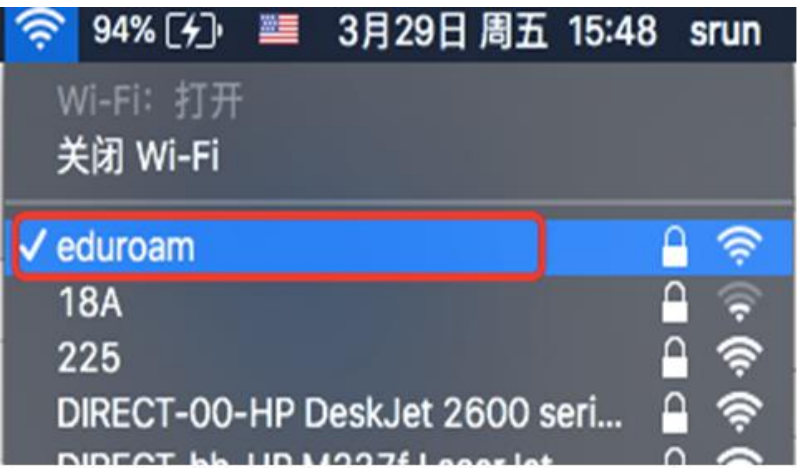